### **HOW TO COMPLETE EDUMETER QUESTIONNAIRE**

1. Log into Myunito. Click on the symbol

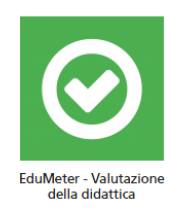

Check that you must have completed the study plan the day before.

2. Enter with "avanti" (forward) red button

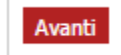

3. Complete with your personal information – THEY ARE ANONYMOUS: (in order)

**NUMBER OF CREDITS ALREADY OBTAINED** (usually 0 for first year students) ………..

**NUMBER OF EXAMS ALREADY SIT** (usually 0 for first year students)………

**SEX** O *MASCHILE* (male) O *FEMMINILE* (female)

**BIRTH YEAR** ……………

**PREVIOUS STUDY** (HIGH SCHOOL) (leave it when foreign)

**HIGH SCHOOL GRADE** (leave it when foreign) …………………..

**WORKING SITUATION** O *NESSUN LAVORO* (no work) O *LAVORO SALTUARIO* (occasional work) O *LAVORO PART TIME* (part time work) O *LAVORO A TEMPO PIENO* (full time work)

**DOMICILE** O *TORINO* O *RESTO DELLA PROVINCIA DI TORINO* (Outside Torino Area) O *RESTO DEL PIEMONTE* (Outside Piemonte) O *ALTRO* (Other)

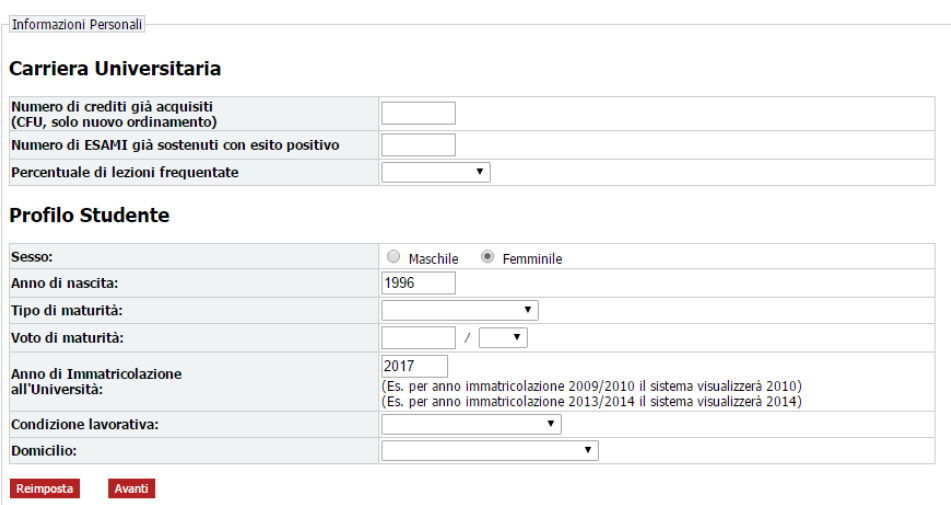

4. Then again "avanti" red button. Afterwards you will find the "QUESTIONARI DA COMPILARE".

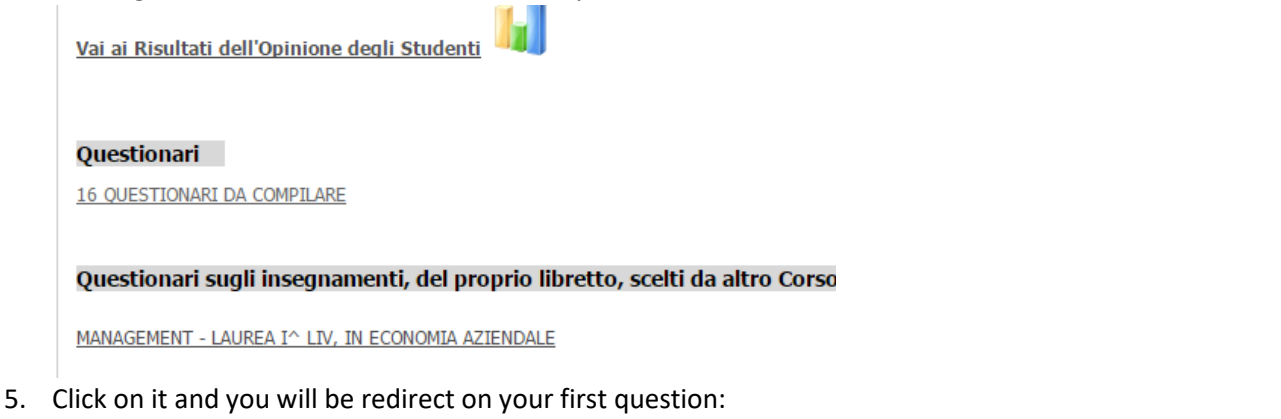

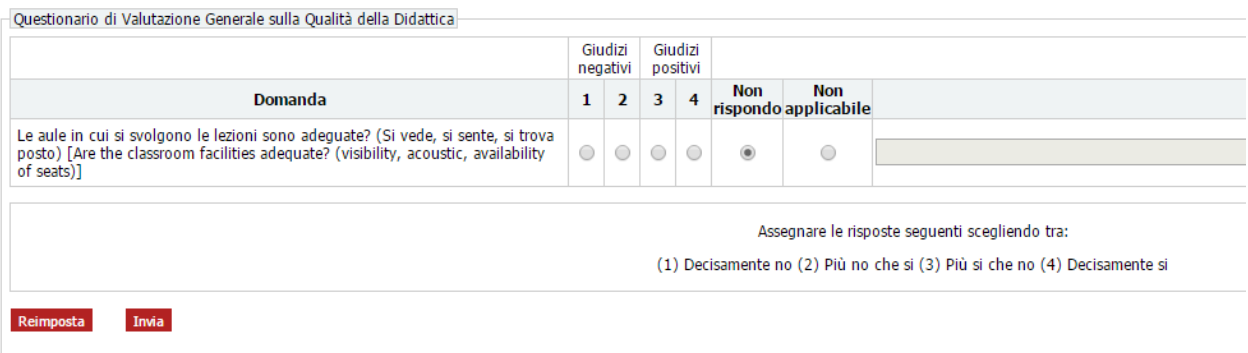

Each question has been translated in English. 1 is negative opinion, 4 is positive opinion. The questionnaire is anonymous. Click on INVIA red button.

6. Now you will find all the exams that have to be evaluated. Choose the exam that you are interested in and click on "INTENDO VALUTARE". Click the "Avanti" red button at the bottom.

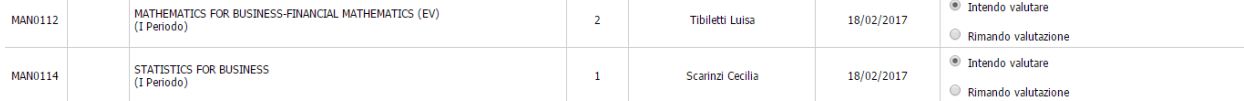

7. Choose between the multiple choices the attendance of the classes expressed in %. Click on the red button at the bottom and start the test. If you choose "MENO DEL 50%" that means that your frequency is >50% and the questionnaire will change.

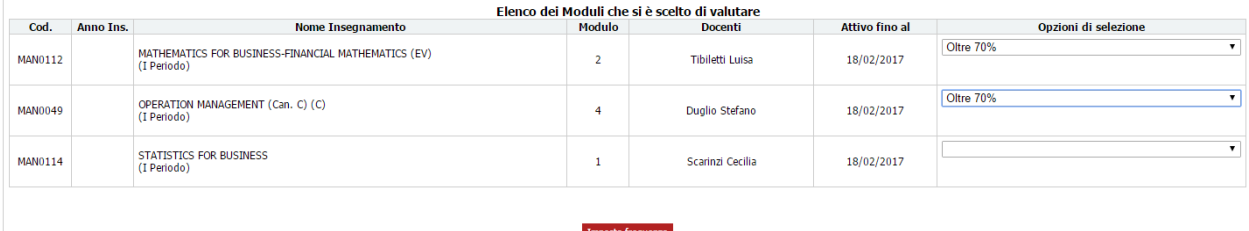

Click on "Imposta frequenza" (Set up the attendance) red button and start the test.

- 8. Then new page will show all the exam that you want to evaluate. Click on "VALUTA" (evaluate) right side - for each one and evaluate it. Each question has been translated in English. 1 is negative opinion, 4 is positive opinion. The questionnaire is anonymous.
- 9. When you complete all the evaluations, each exam will appeared "VALUTATO" (evaluated):

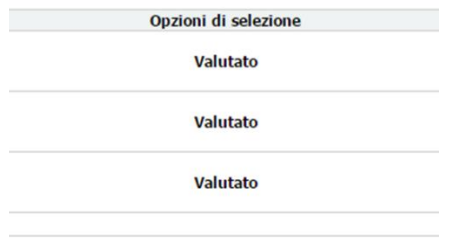

And this message will be shown:

La valutazione del questionario è andata a buon fine. Ora è possibile continuare a valutare gli eventuali moduli scelti oppure terminare la sessione di valutazione. Planner of a sea dult de codesiano

10. When you finish, click on "ESCI" on the upper right.

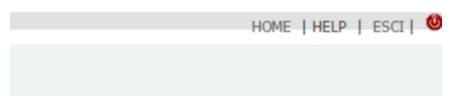

## **HOW TO REGISTER FOR AN EXAM**

PAY ATTENTION! This is a general indication, check regularly the website for any news or updates regarding every exam.

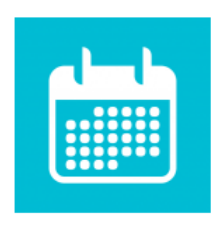

Appelli disponibili 1. Log into MyUnito. Click on the symbol

You will find all the exams available to registration. Check on the list the exams of **E.V.** (English Version degrees) – under *DESCRIZIONE* column.

The symbol  $\Box$  means that you are allowed to register for the exam. **Pay attention to the registration term, it opens 20 days before and it closes 9 day before the exam.** 

Click on the name of the exam, a new page will be open. Click on the red button

Prenotati all'appello >>

if you want to register for the exam.

If the registration came out well, you will find this:

## **PRENOTAZIONE EFFETTUATA**

- If the registration didn't come out well, you will find this:

# **PRENOTAZIONE NON EFFETTUATA**

The cause may be you haven't complete Edumeter questionnaire. **Please note that you must have completed the Edumeter questionnaire at least 10 minutes before the registration for the exam.**

The symbol means that you are not allowed to book the exam: the registration term is not open (you can check it on the table) or you might have some problem with your study plan.

#### EXAMPLE:

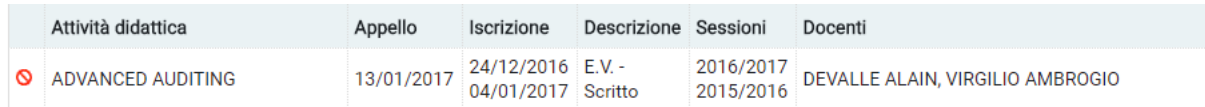

Exam of Advance Auditing, takes place on the 13/01/2017, registration is open from 24/12/2016 to 04/01/2017. It is an English Version exam, held by Professors Devalle and Virgilio. I can't book it because today it is the 5/12/2016, so registration is not open and there is the ban symbol.

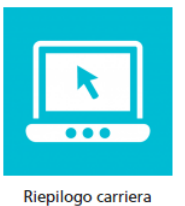

You can check your **University career** clicking on

You will find a resume of your status:

## **PERSONAL DETAILS**:

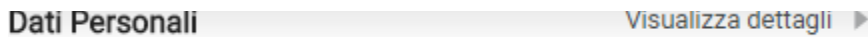

**CAREER SUMMARY** (your Degree, your enrolling year, registered exams, credits obtained, etc):

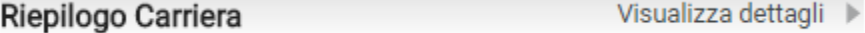

**CONTROL PANEL** where you can verify:

- *Tasse*: taxes situation (green light: OK, red light: IRREGULAR)
- *Piano carriera*: study plan (green light: CHANGEABLE; red light: NOT CHANGEABLE)
- *Appelli disponibili*: number of exams which you can register for
- *Iscrizioni appelli*: exams already booked (red light: 0 booked)

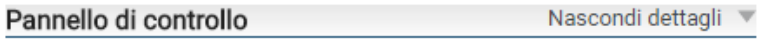

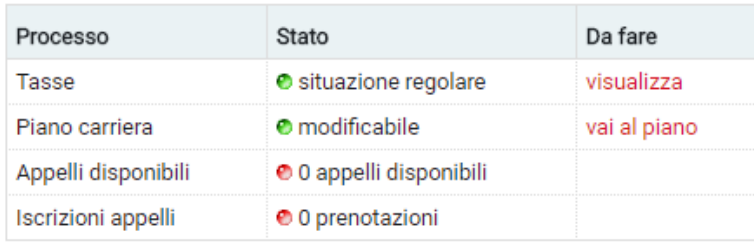